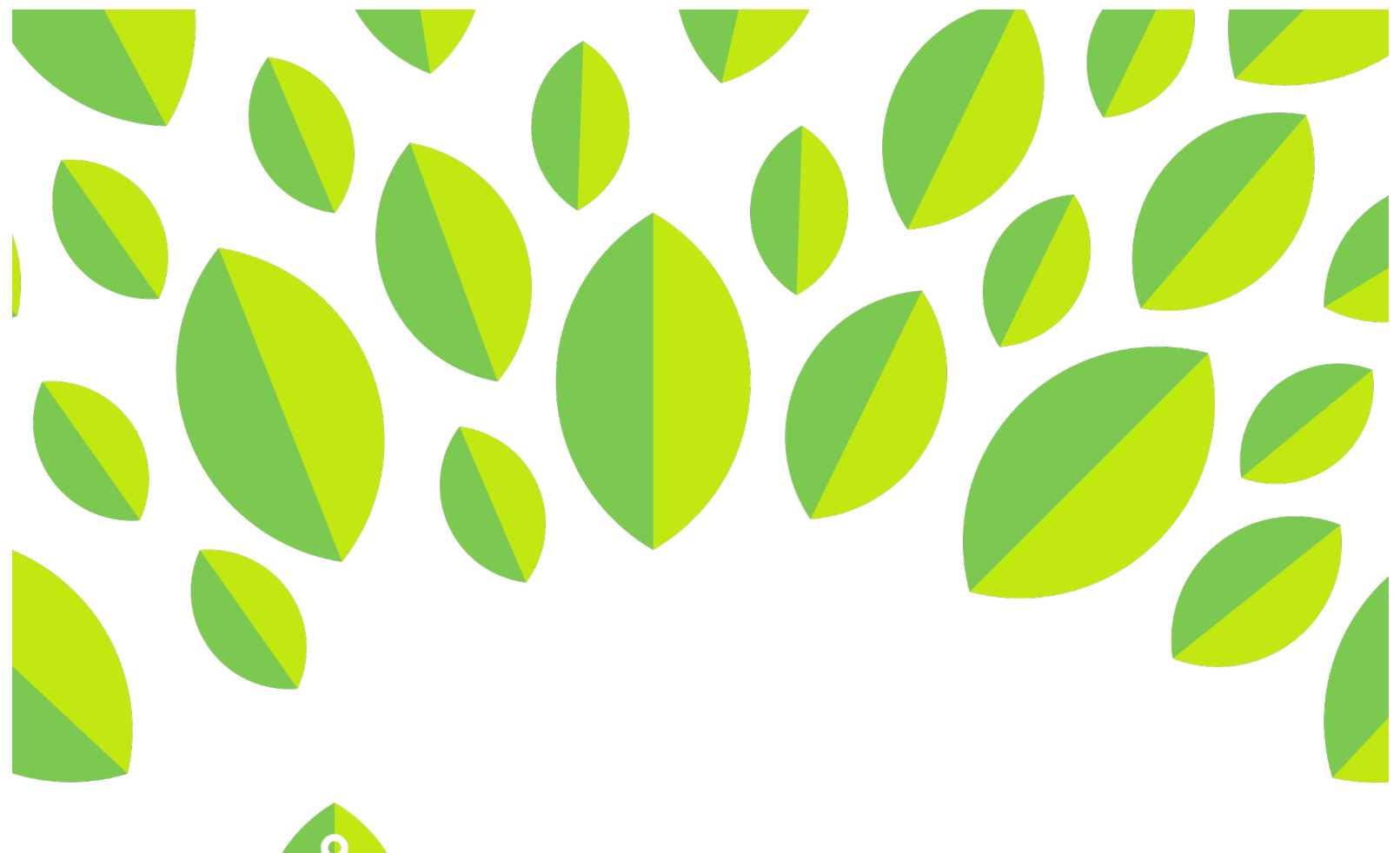

## **A LinguaFolio Q**

## **Student Tutorial**

Adding a Language on *LFO to Go* (Android Version)

## **Student Tutorial: Adding a Language on LFO to Go**

This tutorial provides students an overview of how to add a language on *LFO to Go*.

1. Once you log in, you will see your homepage. If you already selected a language when you set up your account, it will appear in the dropdown menu in the center of the screen.

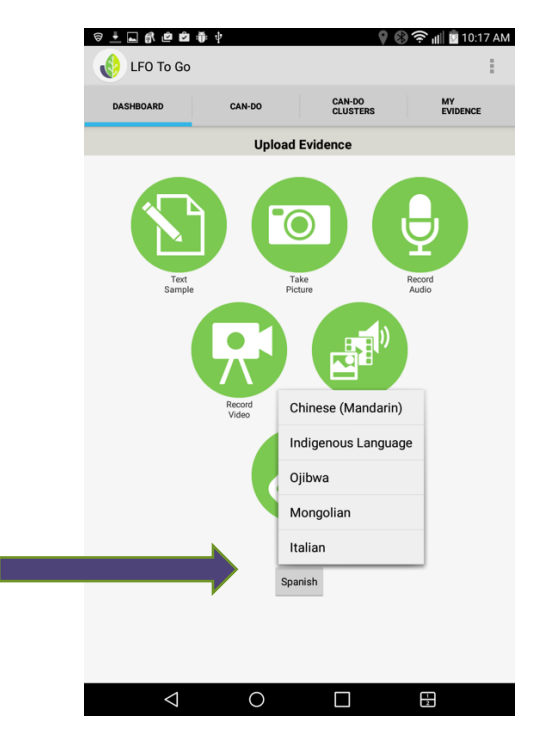

2. If you want to add a language, tap the menu in the top right corner.

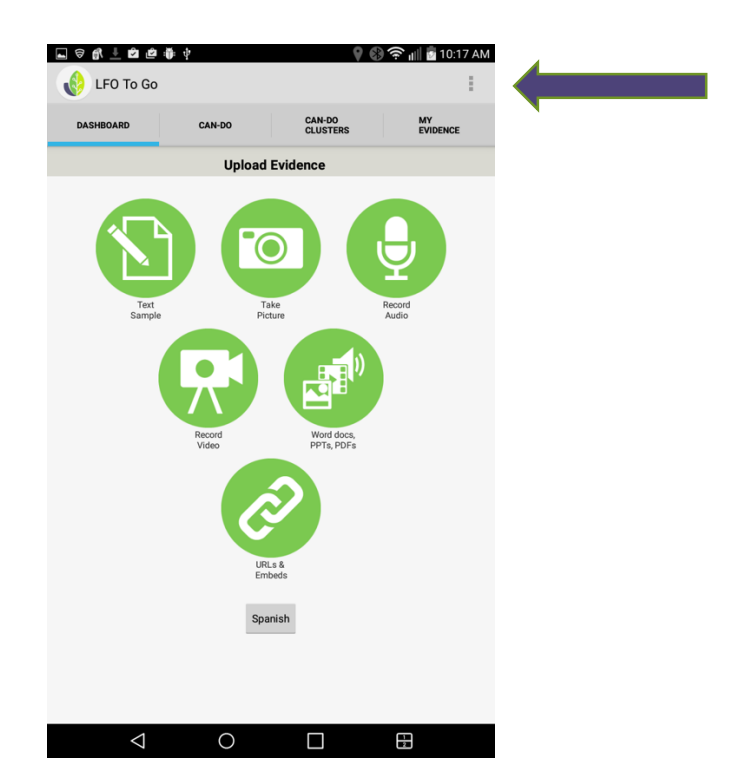

3. Next, tap "My Languages."

![](_page_2_Picture_1.jpeg)

4. You will then see a language menu. If you want to see what languages you already selected, tap the plus symbol to the right of "My Languages." Too add a language, tap the plus symbol to the right of "All Available Languages."

![](_page_2_Picture_3.jpeg)

5. Next, find and tap the language(s) you want to add. The most commonly chosen languages are listed first. You may add multiple languages, but will have to wait for each one to update before tapping the next choice.

![](_page_3_Picture_44.jpeg)

Congratulations! You are now able to add languages to *LFO to Go*!

![](_page_3_Picture_3.jpeg)

**Please note that if you are using a customized version of LinguaFolio Online, the appearance of the screens featured in this tutorial may vary slightly. Any differences in functionality will be noted.**

The U.S. Department of Education Title VI, under grant #P229A140004, supports development of LinguaFolio Online. Contents do not necessarily represent the policy of the U.S. Department of Education nor imply endorsement by the federal government.